OPAC 利用ガイド アジア経済研究所図書館

## 1. OPAC について

OPAC は、資料が図書館にあるかどうか、ある場合は館内のどこに置かれているかなどを検 索することができるシステムです。

<https://opac.ide.go.jp/>

アジ研図書館トップページからもアクセスできます。

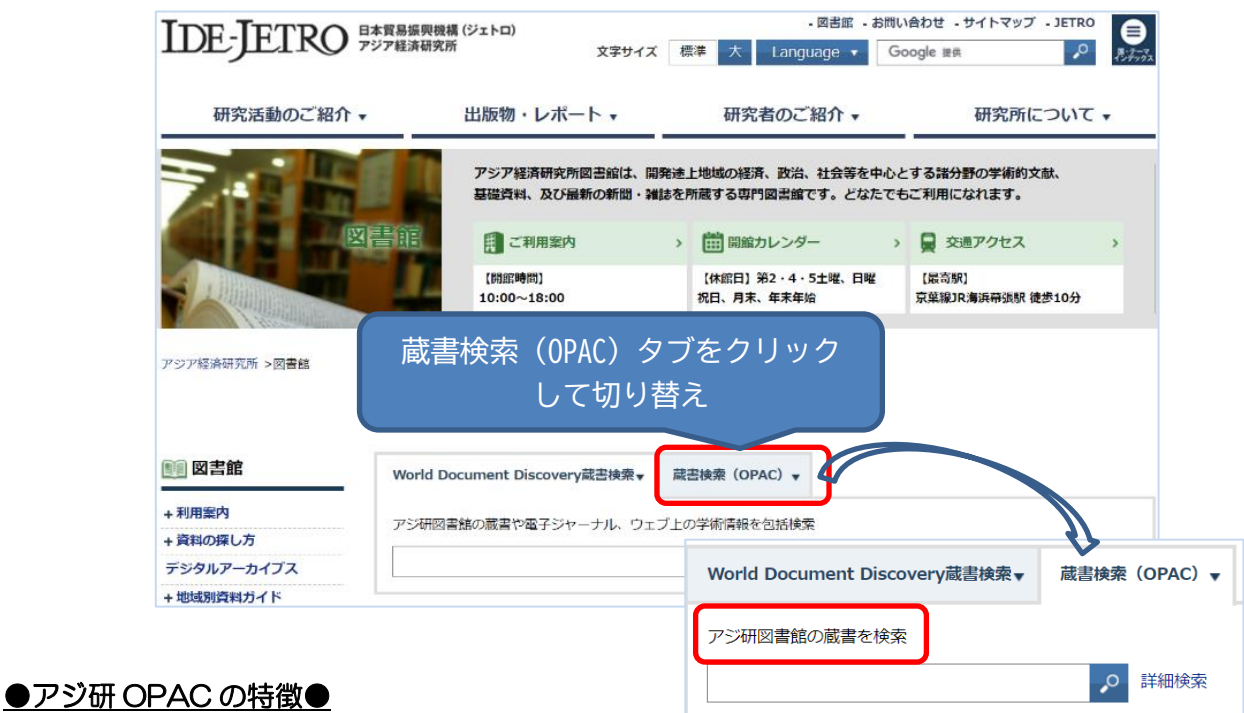

- ① 図書、雑誌(新聞、統計年鑑、Annual Report など継続して刊行される資料も雑誌に含む)、 **雑誌記事索引**が検索できます。雑誌記事索引は、アジ研図書館で所蔵する所定の対象雑誌に掲 載された 4 ページ以上で途上国に関する社会科学分野の記事について入力しています。
- ② 詳細検索画面では資料種別や、タイトル、著者名、主題に関するキーワード(件名)、地域・ 国に関する独自のコード、言語などフィールドを指定して検索できます。
- 3 電子資料も探すのタブをクリックすると、World Document Discovery で紙の図書や雑誌と 電子ジャーナルやオンラインの情報などが一緒に検索できます。デジタルデータがある場合に は本文や要約まで検索するので、同じ検索語でもアジ研 OPAC でヒットしないものがヒットす る場合があります。またアジ研には所蔵がないものやウェブ上で無料でアクセスできる資源な どより幅広い学術情報が検索できます。

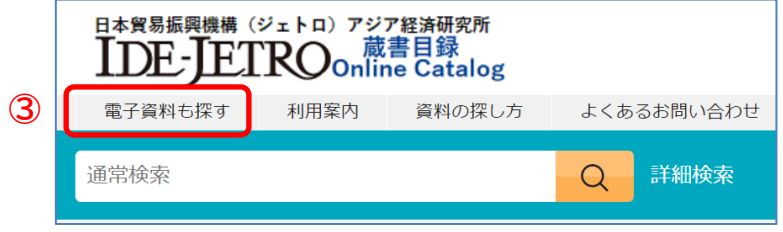

## 2. 資料を検索する

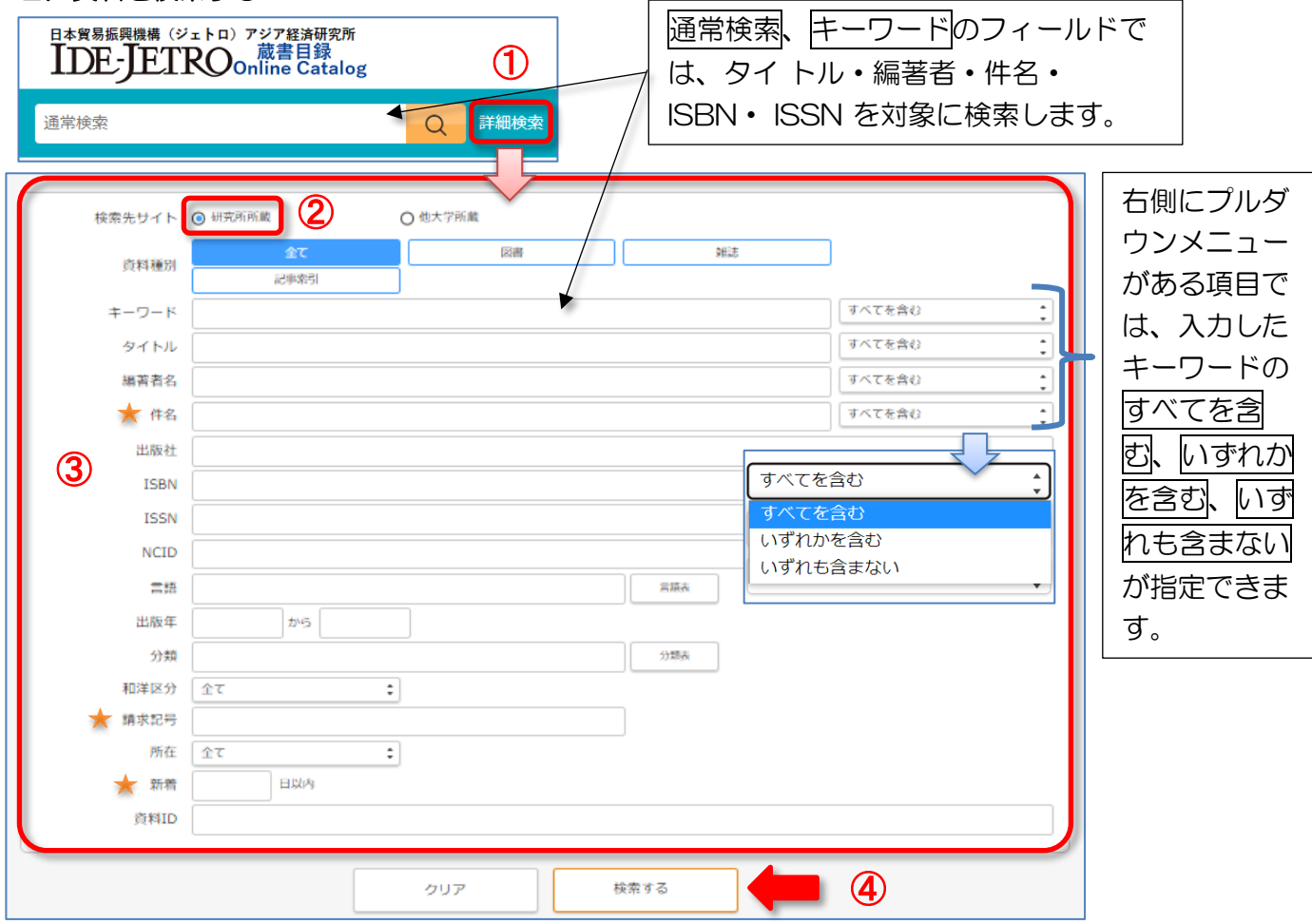

条件を入力して資料情報を検索することが出来ます。

①「詳細検索」を選択すると様々な項目を指定して検索ができます。

②検索先を研究所所蔵に指定します。

他大学所蔵を選択すると、国立情報学研究所の総合目録参加館を検索します。

③各項目に検索条件を入力します。

 $\overline{\phantom{a}}$ 

\*件名…特定の国や地域、主題で資料を検索することができます。★

- (例)タイの農業統計を調べたい
- → 件名: Thailand△agriculture△statistics (※△はスペース) ④検索するをクリックします。

## たとえば以下の項目を指定して、絞り込んで資料を探すことができます。

\*資料種別:図書、雑誌、記事索引(雑誌記事・論文)に限定して検索

\*請求記号を使って検索 → 請求記号に/INDNE/(インドネシアの統計資料)を入力 ★

\*新着で日数を指定して新しく受け入れた資料に限定 ★

・詳細な検索条件については OPAC のヘルプ「検索条件指定の基礎知識」参照。 ⇒ [https://opac.ide.go.jp/help/ja/help/search/search\\_condition](https://opac.ide.go.jp/help/ja/help/search/search_condition)

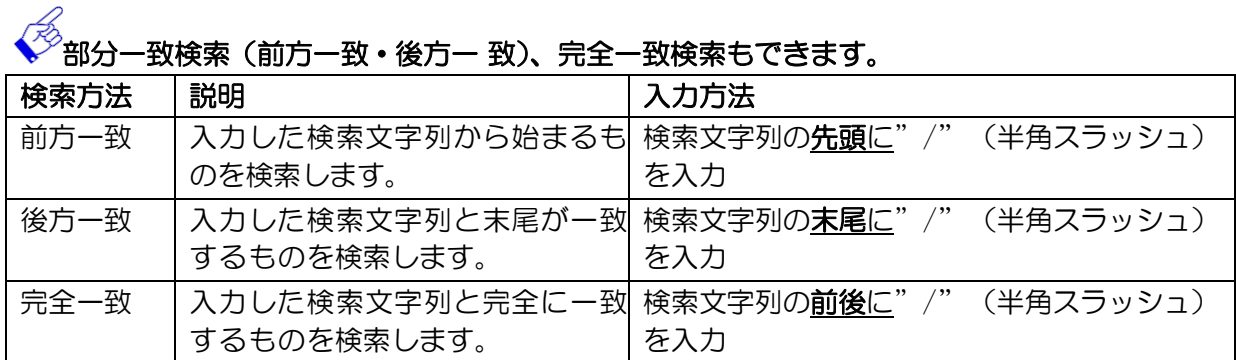

(例)タイトルが「新興民主主義」で始まる資料 → タイトル:/新興民主主義 件名に「インド」が入っている資料 → 件名:/インド/

## 3. 検索結果の一覧を見る

(例)キーワード:「ミャンマー 民主化」で検索した結果

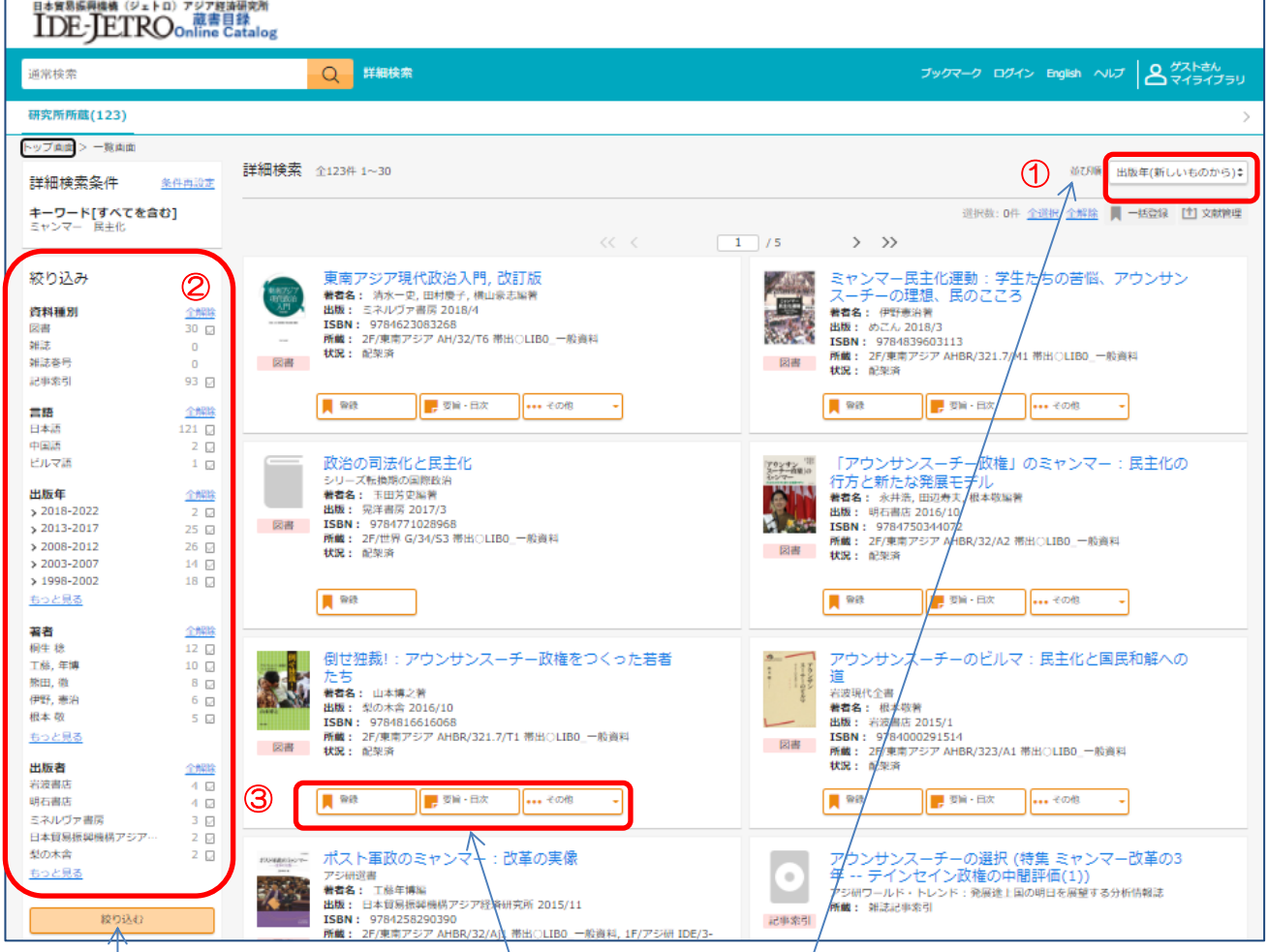

①検索結果を出版年、タイトル、著者名などの昇順·降順で並び替えて表示することができます。 ②左サイドメニューの絞り込み検索からヒットした資料を、資料種別、言語、出版年、著者、出 版者などの条件でさらに絞り込むことができます(該当項目にチェックを入れて絞り込むをクリ ック)。

3資料情報の下にブックマークの登録や、要旨·目次などの機能が表示されている場合、クリッ

<sup>※ /</sup>インド/ → 完全一致にすることで、件名に「インドネシア」だけが入ってい る資料を除外しつつ、たとえば「インドとインドネシアの貿易」などの内容で 「インド」と「インドネシア」両方の件名が入っている資料も検索できます。

クすることで利用可能です。一時的なブックマークはブラウザーを閉じるなどセッション終了時 に破棄されます。

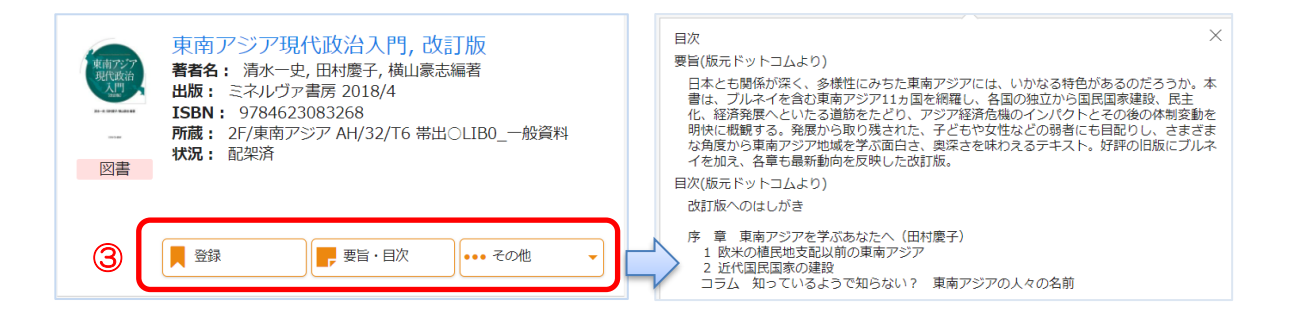

#### 4. 資料の所在を確認する

#### 4.1 図書の場合

検索結果一覧から詳細を確認したい資料をクリックすると「詳細」画面に移動し、資料の詳細情 報や所在などが表示されます。

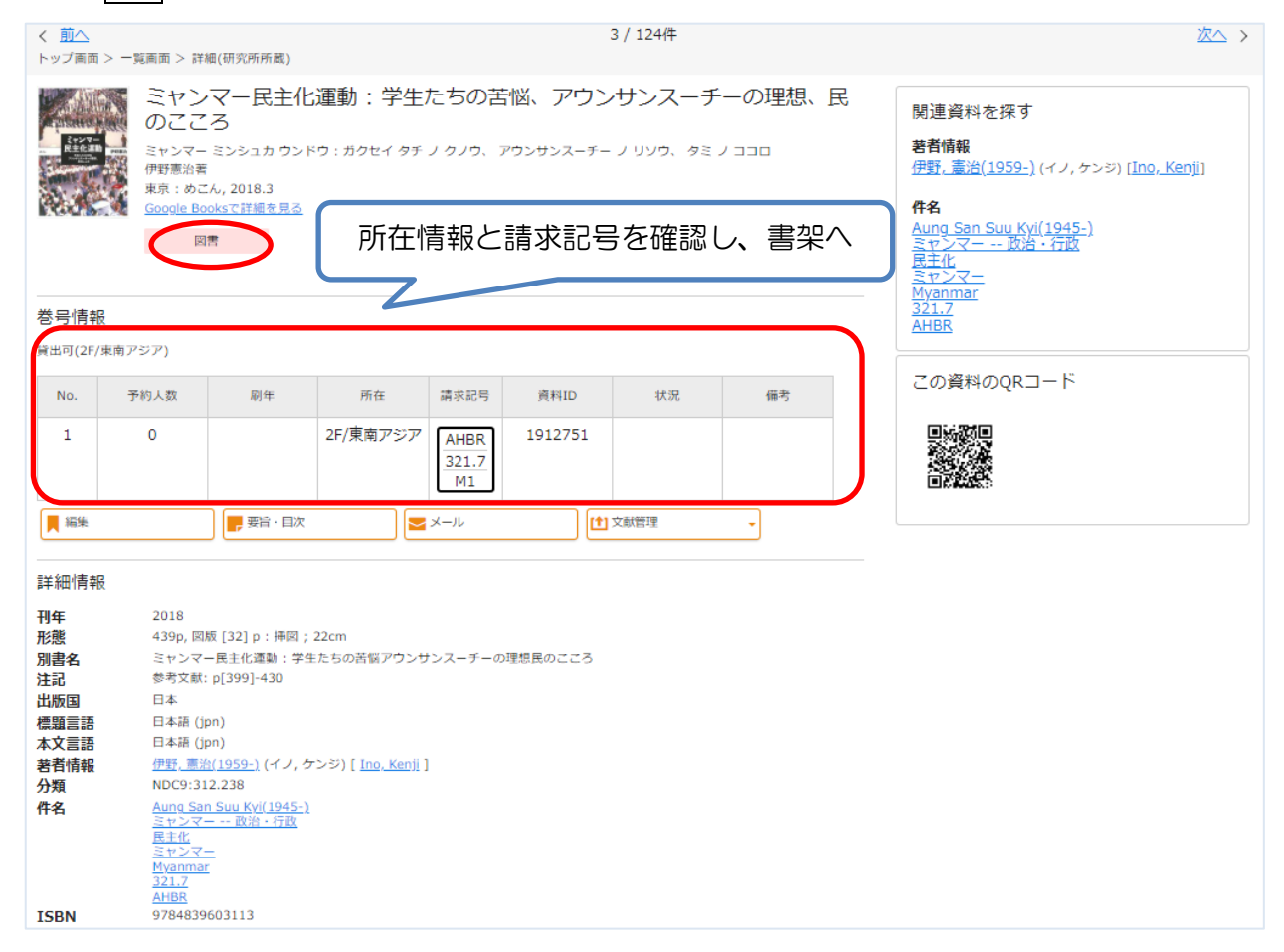

所在(配置場所)、請求記号(ラベル)、状況(貸出中など)といった情報が表示されます。

# 4.2 雑誌の場合(年刊・新聞等を含む)

OPAC で「雑誌」として扱われている資料には、年刊資料や新聞、統計資料で定期的に刊 行される資料も含まれます。

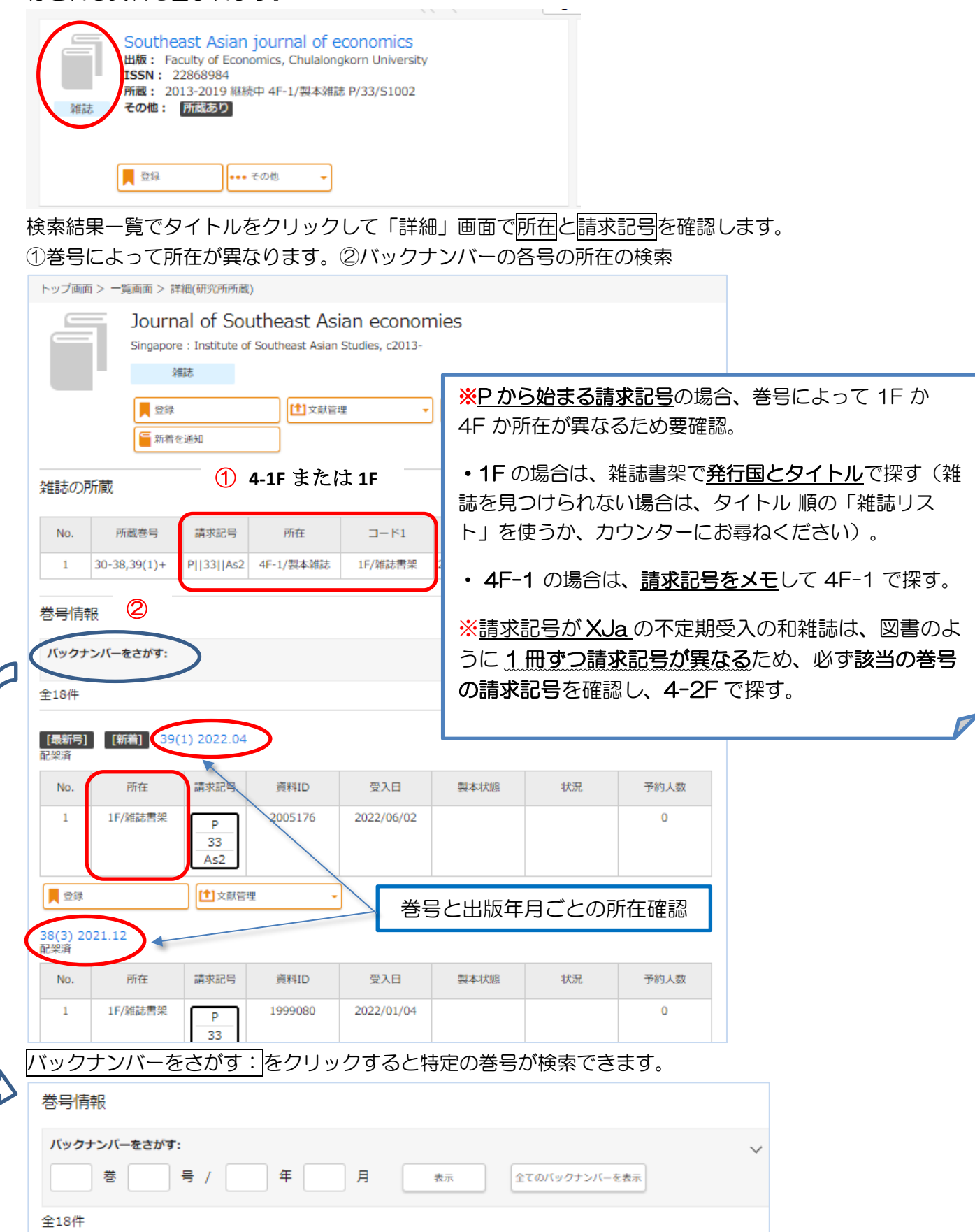

## ※ 新聞の場合

受入継続中の新聞の場合は、原紙のまま保存している巻号については請求記号がありません。

所在に「1F/新聞架」と「閉架-新聞庫」の二つが入っている期間については、新聞架にないバッ クナンバーは閉架書庫にありますので、カウンターにお尋ねください。

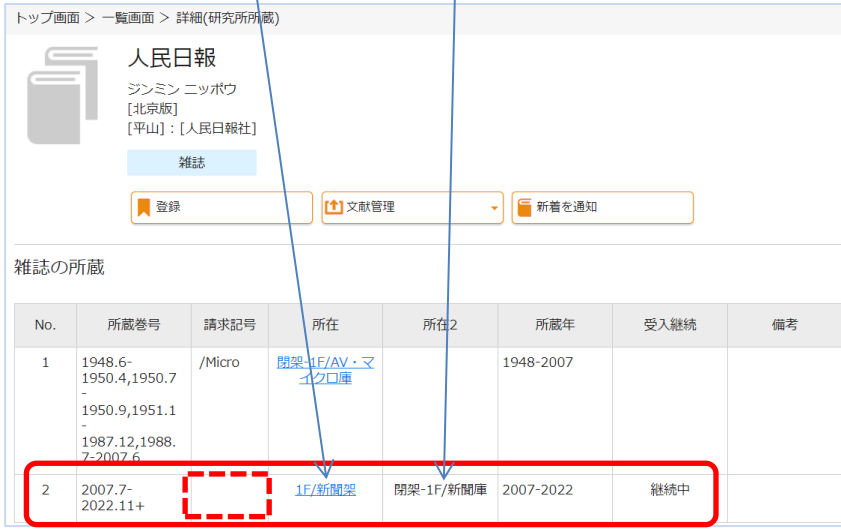

## 4.3 記事索引の場合

記事索引の場合、まずその記事が掲載されている雑誌のタイトル、巻号、掲載ページ等を確認 してから、雑誌(その巻号)の所在を確認します。

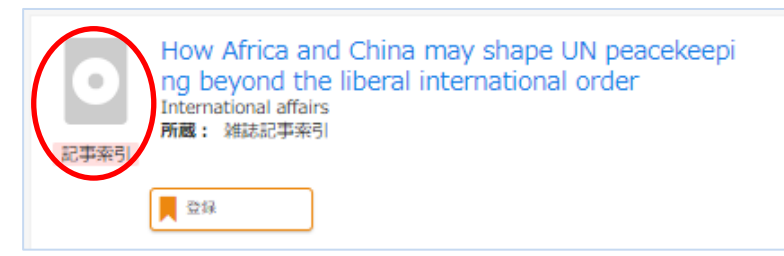

## 記事タイトルをクリックして詳細画面を表示します。

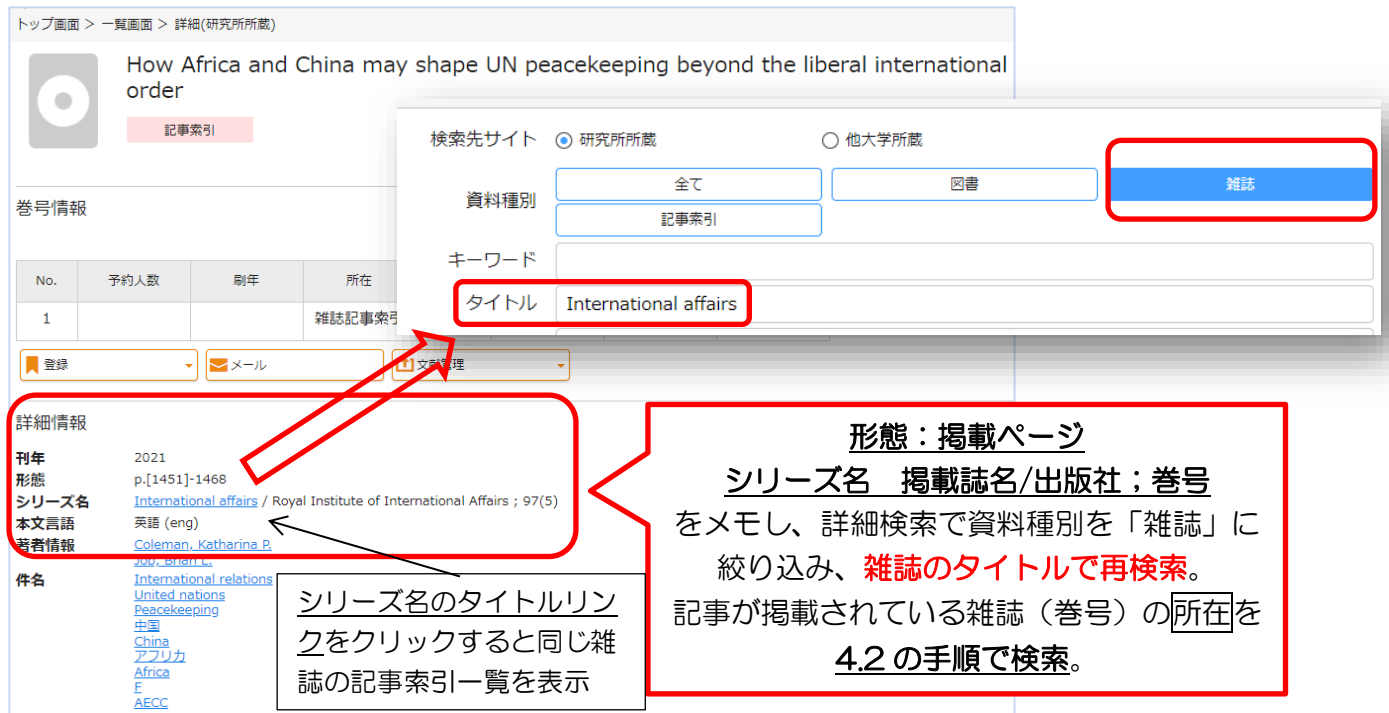